## EDIAFICHES TNI Promethean

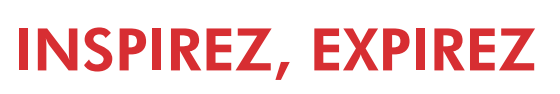

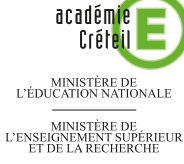

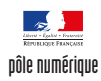

### **Annotations sur une vidéo : les mouvements respiratoires**

Par captures d'images sur la vidéo d'une radiographie du thorax, on souligne, dans un premier temps, l'anatomie de la cage thoracique. Dans un deuxième temps, on met en évidence les mouvements du diaphragme lors de l'inspiration et de l'expiration.

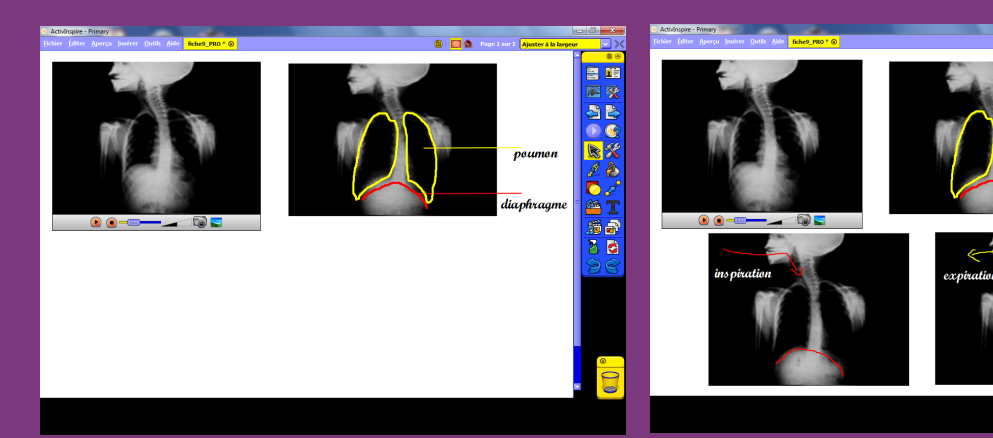

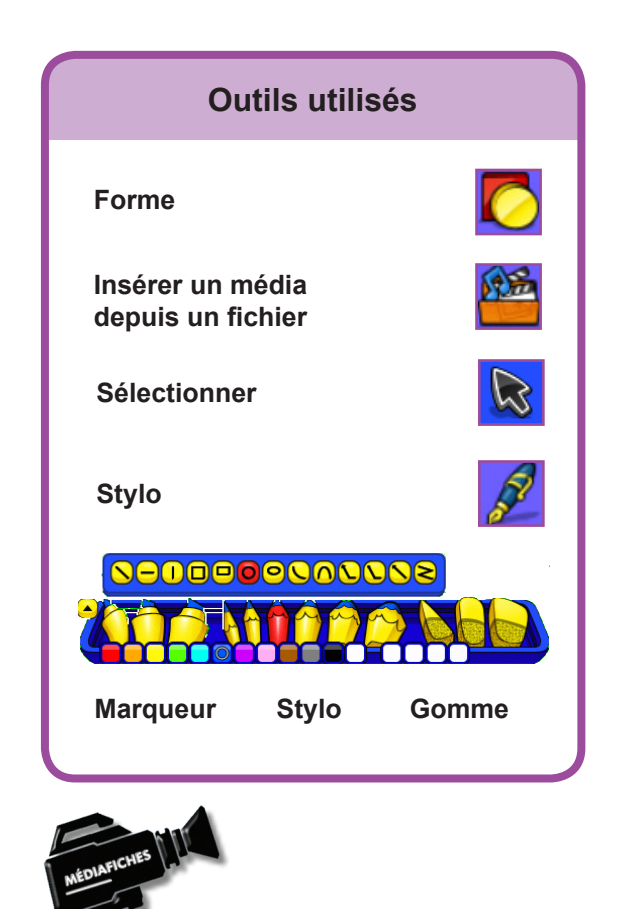

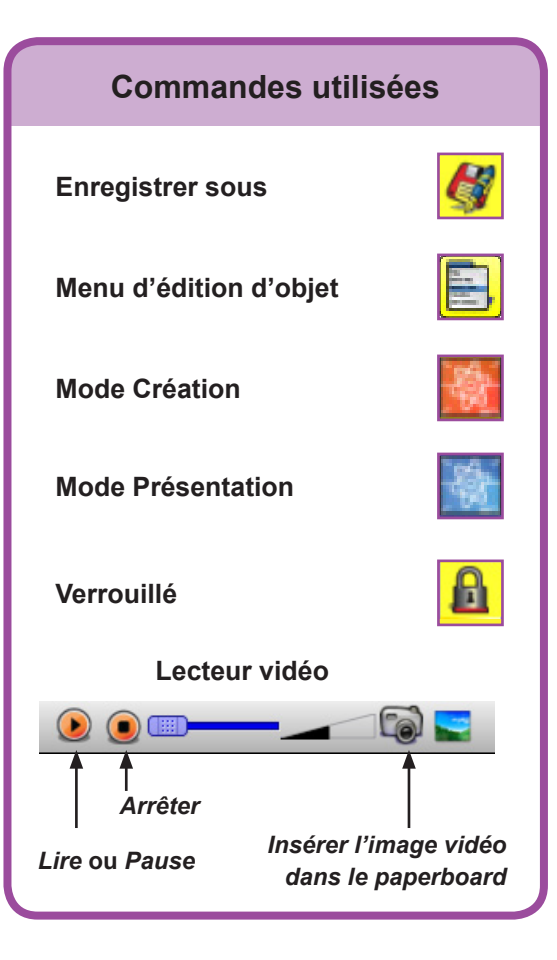

Fiche 9

**RISE EN MAIN** PRISE EN MAIN

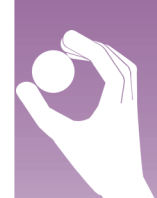

### **Vidéo sur : http://mediafiches.ac-creteil.fr**

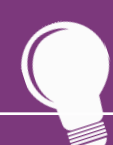

**Si les** *Onglets de document* **ne sont pas affichés :**

- **• Dans la palette d'outils, activez le** *Menu principal*
- **• Sélectionnez** *Aperçu***, puis**  *Onglets de document***.**

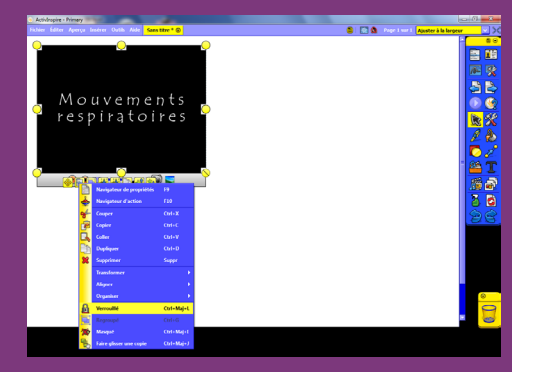

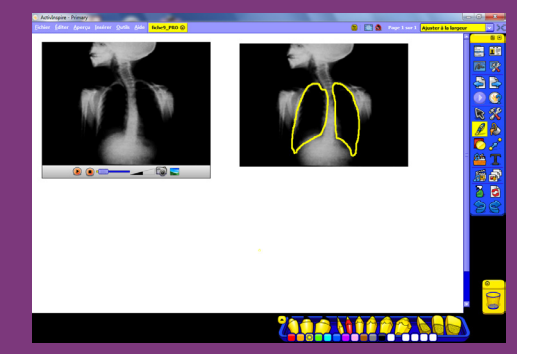

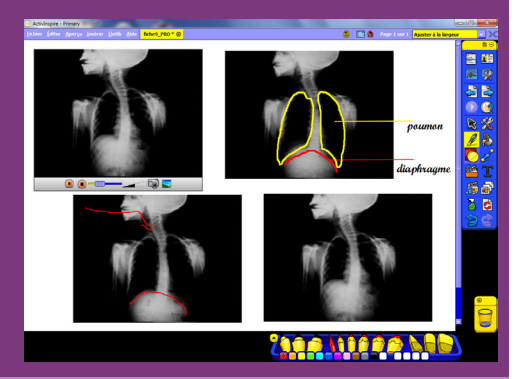

Directeur de publication : William Marois recteur de l'académie de Créteil Directeur de collection : F. Villemonteix Responsables éditoriaux : P. Nadam & M. Narcy Pôle numérique – académie de Créteil http://mediafiches.ac-creteil.fr

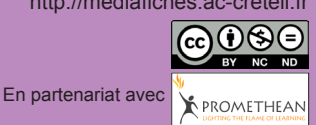

# **LA RÉALISATION PAS À PAS**

- Lancez le logiciel *ActivInspire*
- Dans les *Onglets de document*, sélectionnez *Ajuster à la largeur*.

### **PRÉPARATION DE LA PAGE : LIEN VERS LA VIDÉO**

- Dans la palette d'outils *ActivInspire*, cliquez sur *Insérer un média à partir d'un fichier*
- Parcourez l'arborescence pour choisir le fichier **ventilation.wmv** et cliquez sur *Ouvrir*
- Placez la vidéo en haut à gauche de l'écran et redimensionnez-la de telle sorte que la page puisse accueillir cette vidéo et trois images de taille identique
- Cliquez sur la vidéo et, dans le menu contextuel, sélectionnez le *Menu d'édition d'objet*
- Cliquez sur l'option *Verrouillé*.

Ainsi, en mode *Présentation*, la vidéo ne risquera pas d'être déplacée lorsque vous effectuerez les captures d'images.

### **ANNOTATION DE LA VIDÉO**

Dans un premier temps, le travail consiste à effectuer une capture d'image pour mettre en évidence les principaux organes. Dans un deuxième temps, on désire représenter la position du diaphragme pendant la phase d'inspiration, puis sa position pendant la phase d'expiration. On pourra ensuite comparer les deux images.

- Lancez la lecture de la vidéo (1)
- Dès que l'image de la radiographie apparaît, cliquez sur le bouton *Pause*, puis sur le bouton *Insérer l'image vidéo dans le paperboard* (l'appareil photo) de la barre de commandes du lecteur vidéo
- Placez cette image à droite de la vidéo et verrouillez-la
- Dans la palette d'outils *ActivInspire*, cliquez sur l'outil *Stylo*, choisissez la couleur jaune et la deuxième épaisseur de trait (en partant de la gauche)
- Entourez les deux poumons
- Choisissez la couleur rouge et représentez le diaphragme
- Dans la palette d'outils *ActivInspire*, cliquez sur l'outil *Forme*
- Dans la liste des formes, choisissez la *Ligne horizontale*, la deuxième épaisseur de trait (en partant de la gauche) et la couleur jaune
- Tracez le trait de légende pour les poumons
- Choisissez le rouge comme couleur de ligne et tracez le trait de légende pour le diaphragme
- Dans la palette d'outils *ActivInspire*, cliquez sur l'outil *Stylo*, choisissez la couleur noire et écrivez les légendes (poumon, diaphragme)
- Cliquez sur le bouton *Lire* de la barre de commandes du lecteur vidéo
- En fin d'inspiration, cliquez sur *Pause*, puis sur *Insérer l'image vidéo dans le paperboard*
- Dans la palette d'outils *ActivInspire*, cliquez sur l'outil *Sélectionner*
- Placez cette image en dessous de la vidéo et verrouillez-la
- Dans la palette d'outils *ActivInspire*, cliquez sur l'outil *Stylo*, dessinez en rouge la position du diaphragme et représentez par une flèche l'entrée d'air dans les poumons
- Cliquez sur le bouton *Lire* de la barre de commandes du lecteur vidéo
- En fin d'expiration, cliquez sur *Pause*, puis sur *Insérer l'image vidéo dans le paperboard*
- Dans la palette d'outils *ActivInspire*, cliquez sur l'outil *Sélectionner*
- Placez cette image en dessous de la vidéo et verrouillez-la
- Dans la palette d'outils *ActivInspire*, cliquez sur l'outil *Stylo*, dessinez en rouge la position du diaphragme et représentez par une flèche l'entrée d'air dans les poumons.

(1) À l'ouverture du *paperboard*, en mode *Présentation*, vous risquez de ne pas avoir disponible la barre de commandes du lecteur vidéo. Dans ce cas, passez en mode *Création* et cliquez sur la vidéo. La barre de commandes apparaît. Repassez alors en mode *Présentation*.